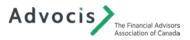

## **Exam Proctoring**

Advocis' online assessments such as quizzes and final exams are monitored by an online proctor tool called Integrity Advocate. This ensures candidates adhere to the Code of Academic Integrity. Please refer to the exam notes in your specific course to find out if your exam is proctored.

## Integrity Advocate Step by Step Onboarding:

Once you click Start Quiz, three green dots will load immediately on the page, and the onboarding registration will begin:

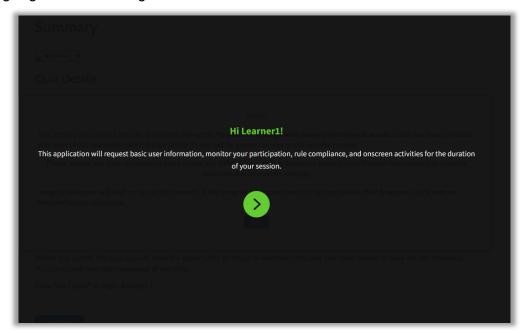

The next step is reviewing the privacy policy:

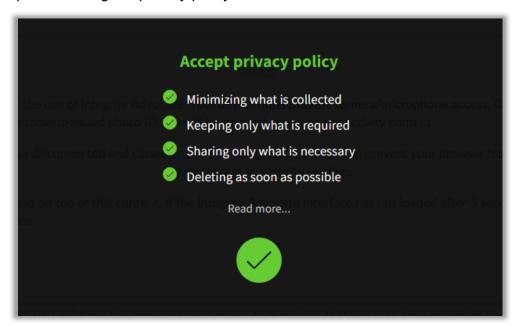

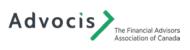

Next, you will be asked to take a clear photo of yourself. Your browser will ask for access to your camera. Select allow to prompt your webcam.

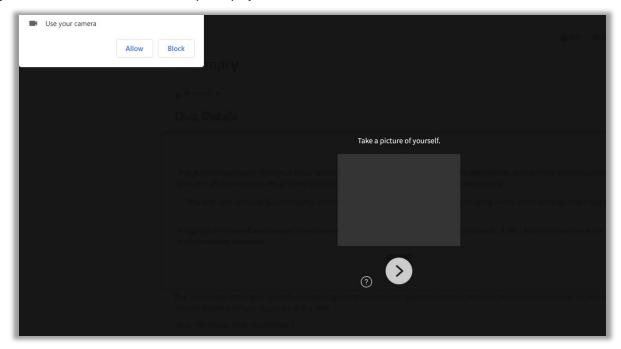

Organize yourself within the green outline of a human body. Select the Green Camera button to take the photo.

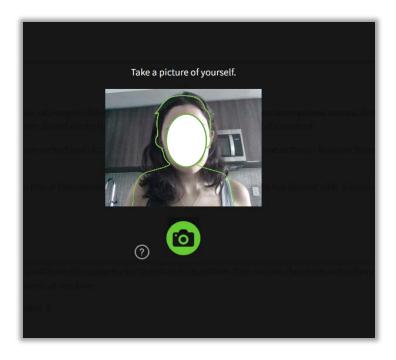

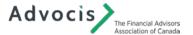

Select the Green > Arrow to proceed. Select the Re-Do icon to re-take a photo.

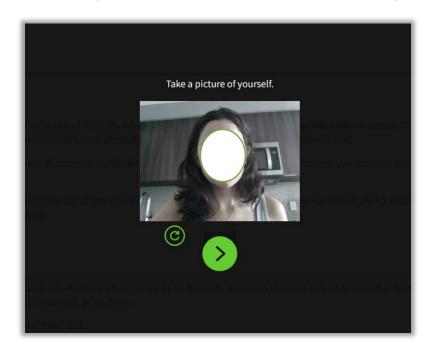

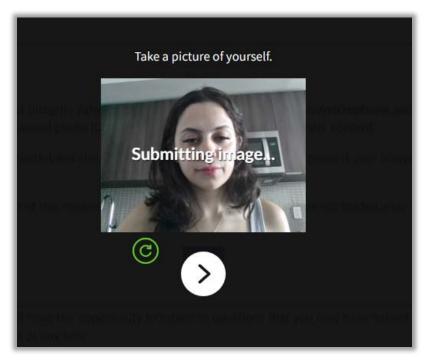

\*Ensure you are in a well-lit room as poor lighting may prevent the system from capturing a clear photo. If you wear eyeglasses, you may be asked to remove them solely for the photo.

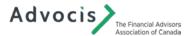

Next, take a photo of your photo ID card. Follow the green outline and place your card within

the lines.

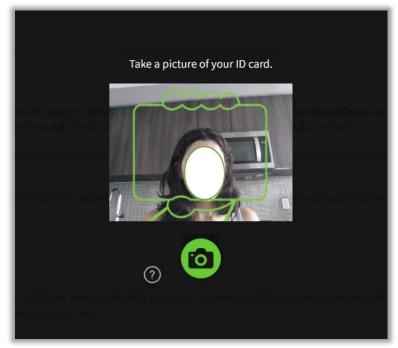

Select the pencil icon to block information such as ID number and home address

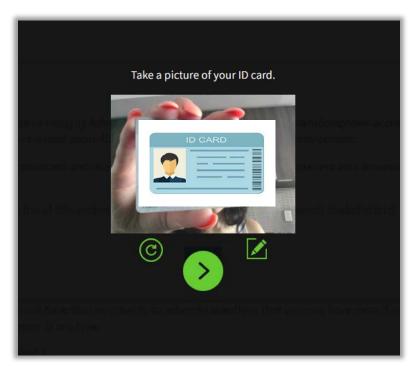

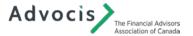

With the pencil icon, draw what you want to block:

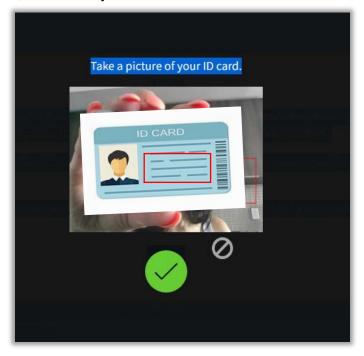

It will block the information as shown below. If you block your full name or photo ID, you will be flagged and asked to resubmit your photo ID following your exam.

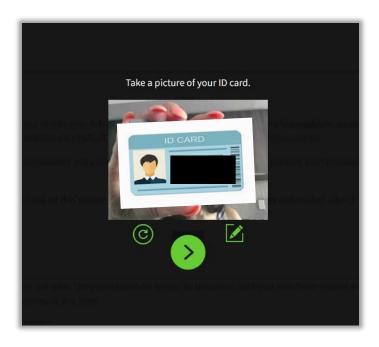

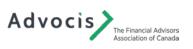

Next, read the rules of the exam. Select the Green > Arrow to proceed.

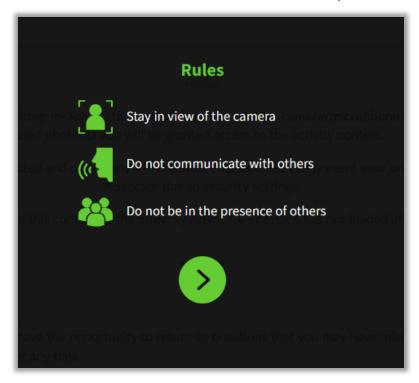

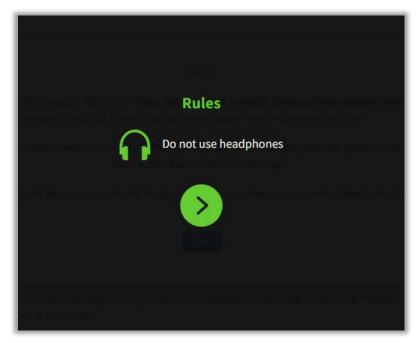

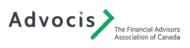

Once the proctor onboarding is complete, you will be taken to the final exam page. A small icon of yourself will be on the top, which you can move around your screen. Should you encounter any issues specific to the proctoring tool during your exam session you can double click the icon of yourself to directly connect with Integrity Advocate support.

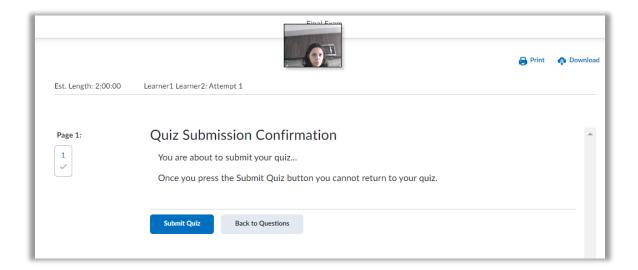